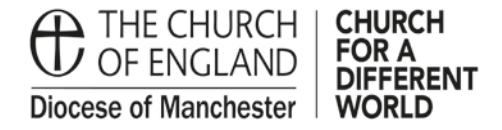

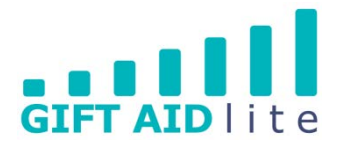

## **GAL20 - Creating a donor record**

This guide shows you how to create a new donor record onto the system. Please ensure you follow all of the steps outlined in this step by step guide otherwise it will create errors you will need to rectify before authorising your quarterly claim.

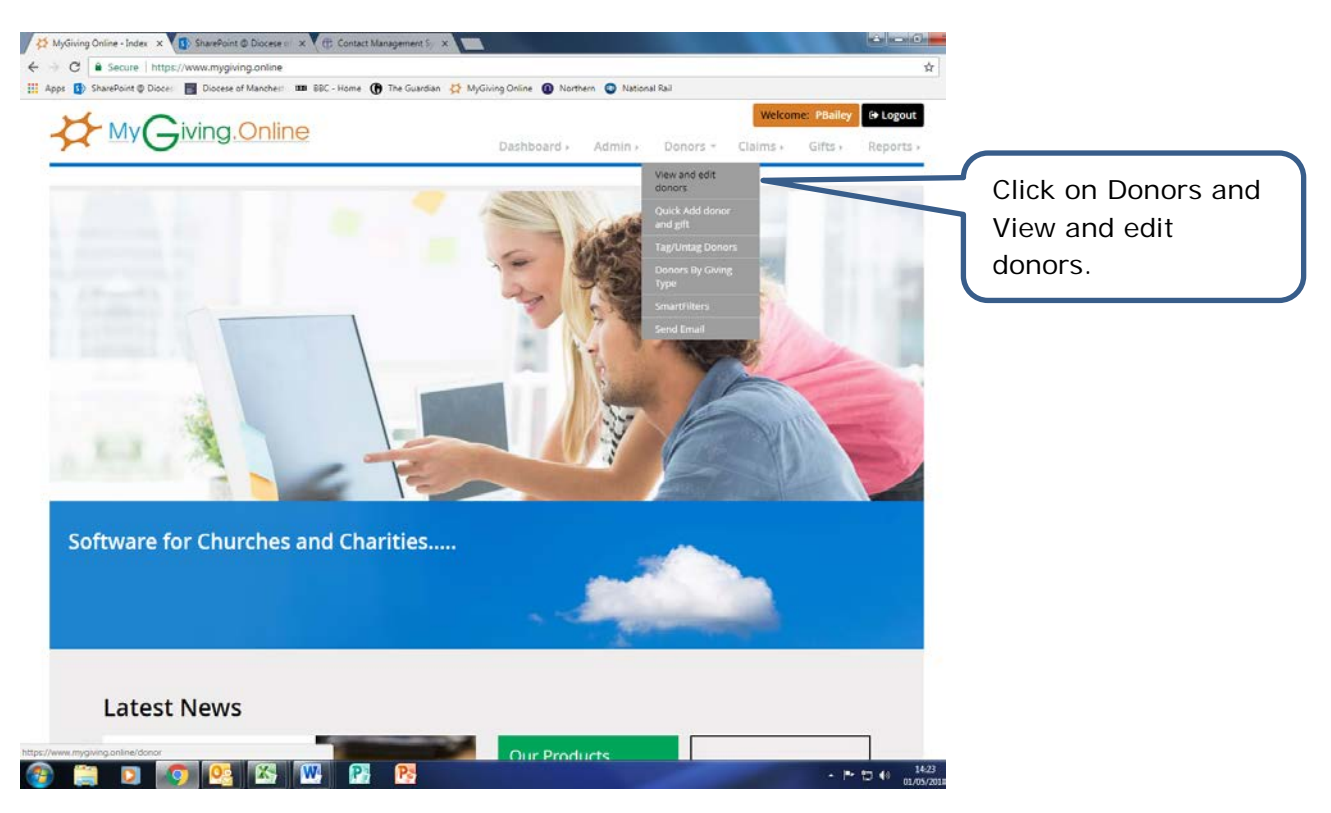

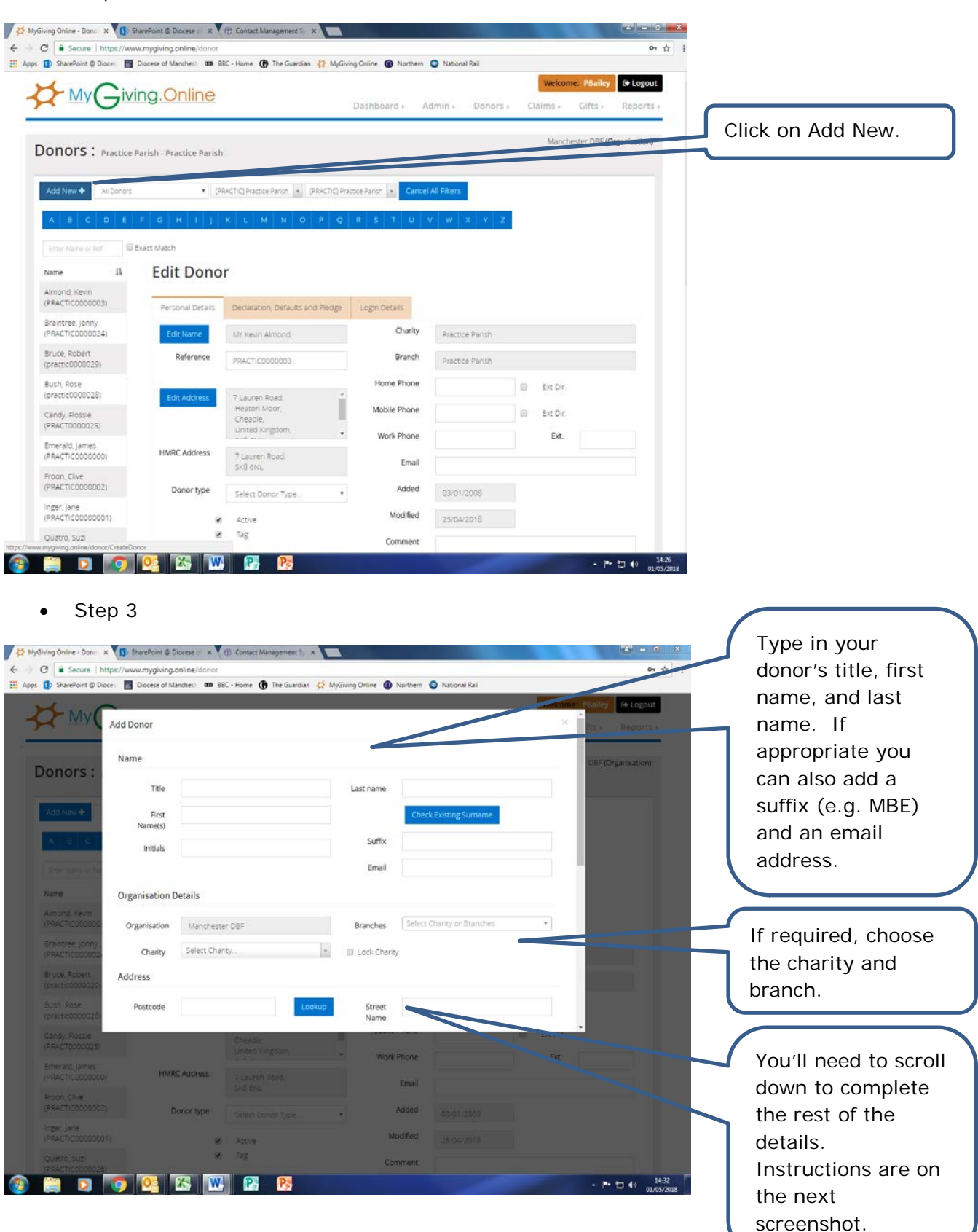

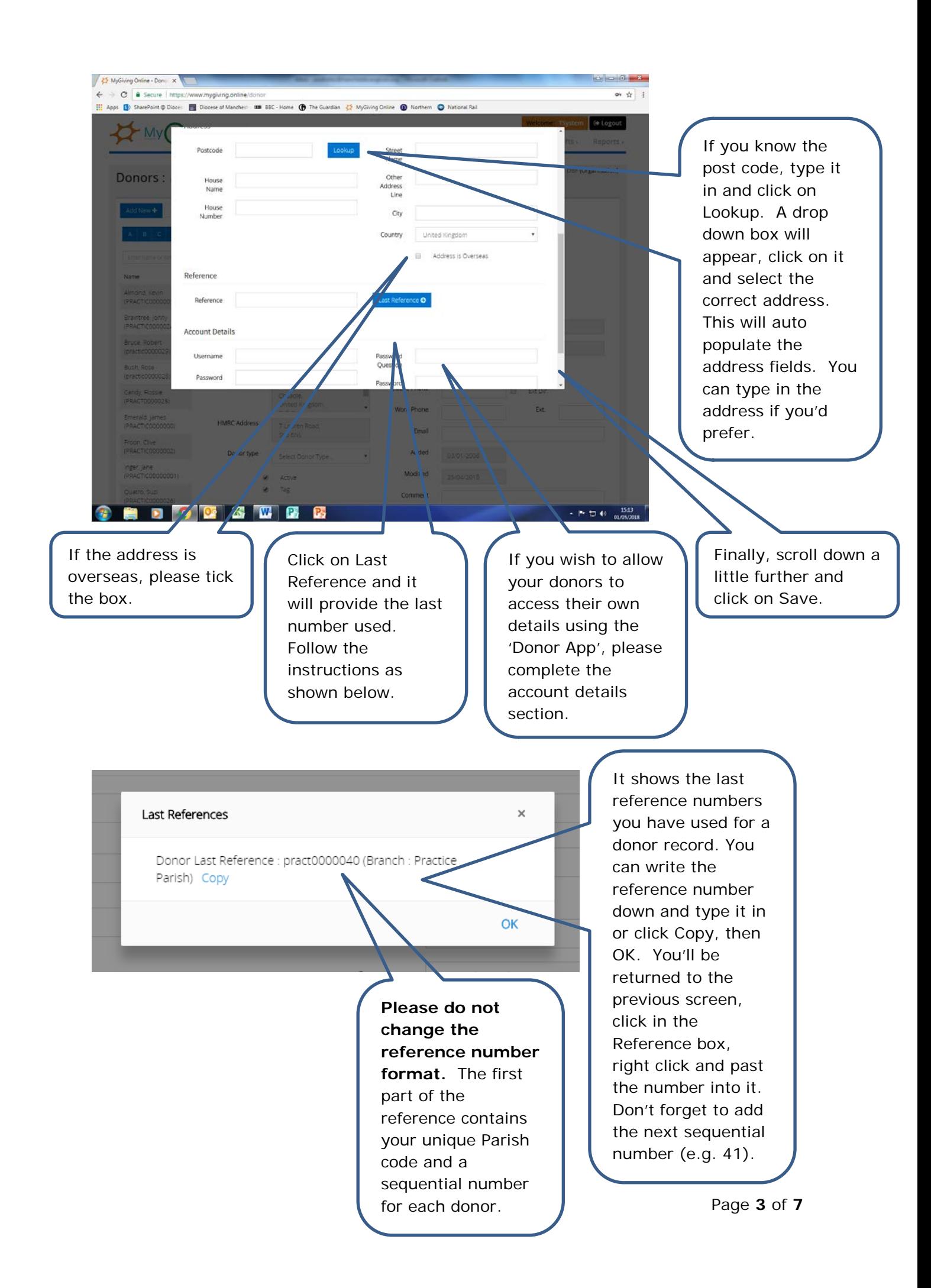

Step 4

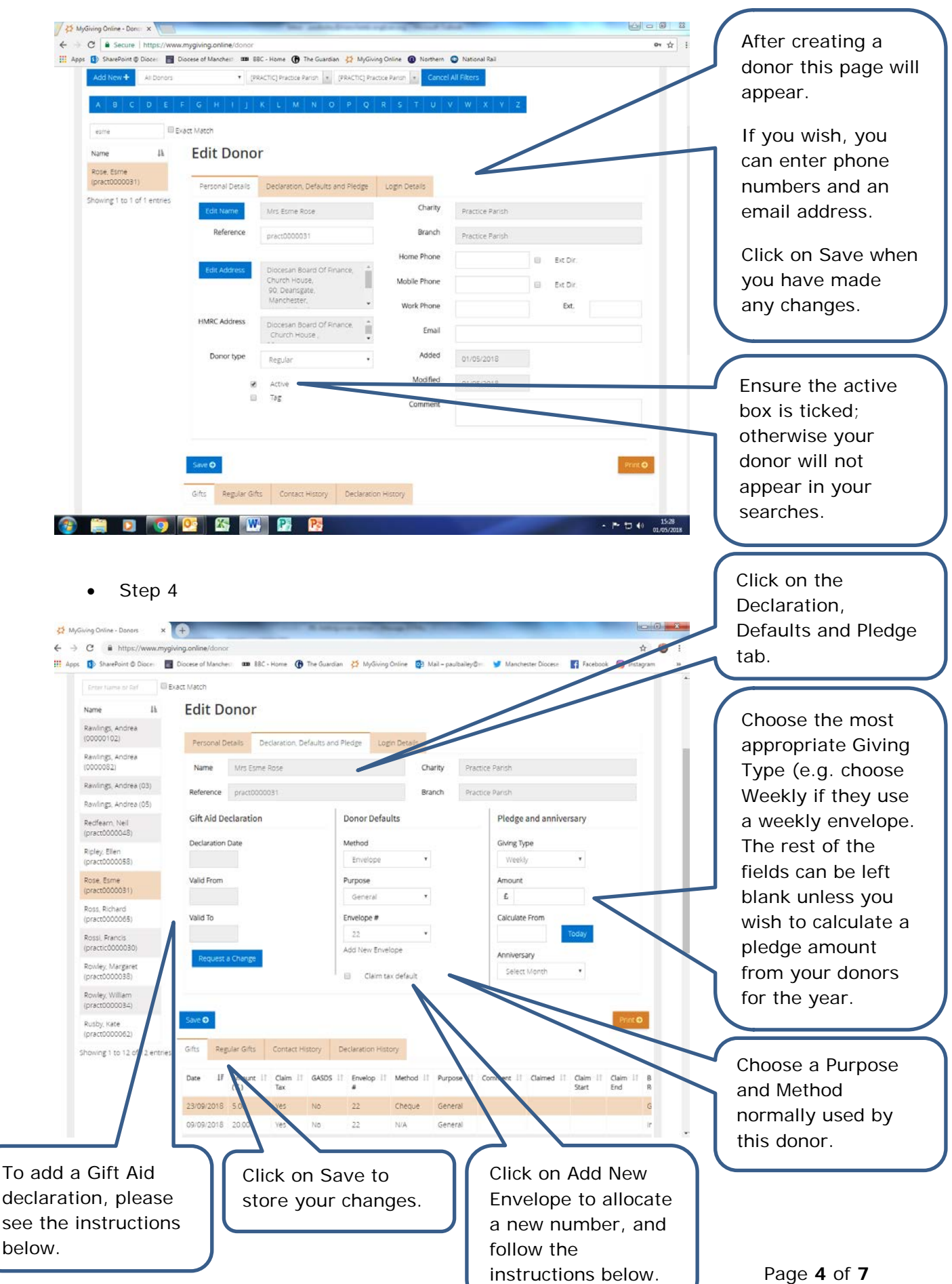

## • Step 5

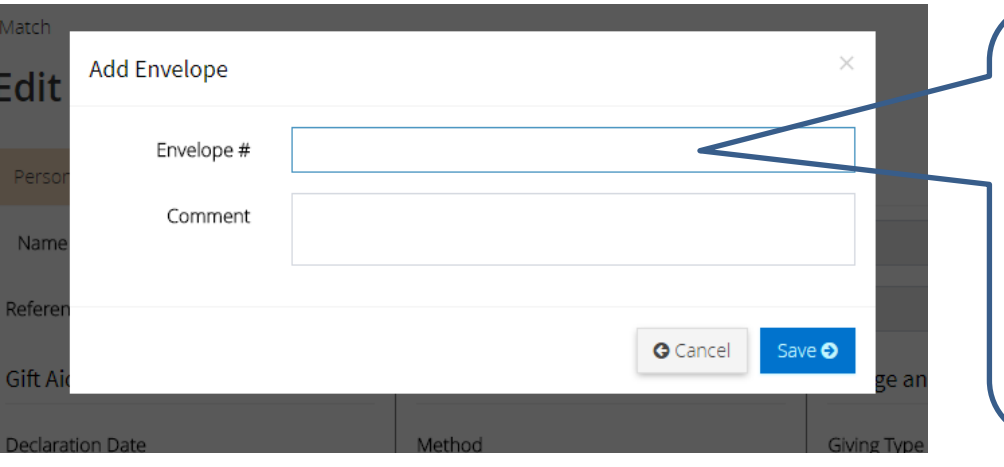

Type in the envelope number when the Add Envelope pop up window appears. You can also type in a comment if you wish. Click on Save to store your changes.

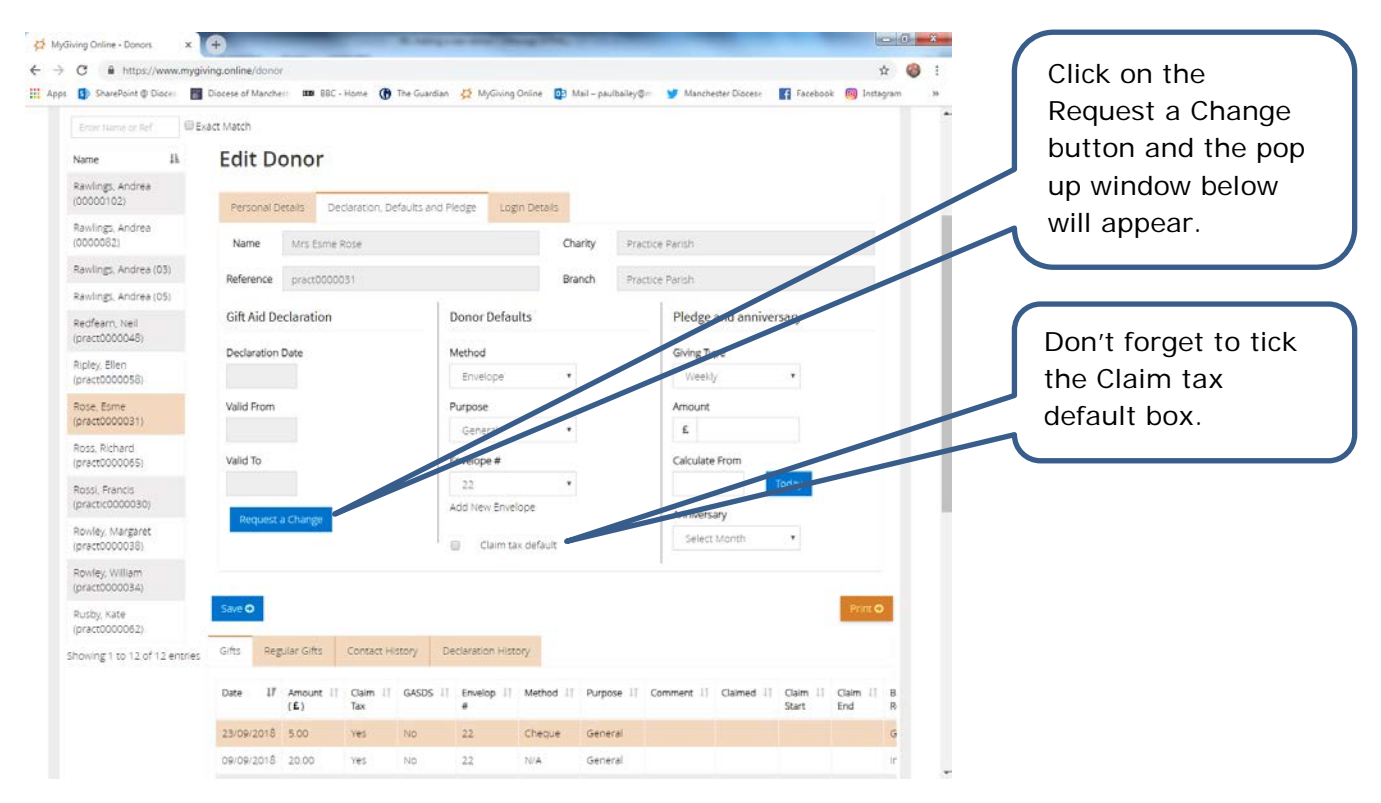

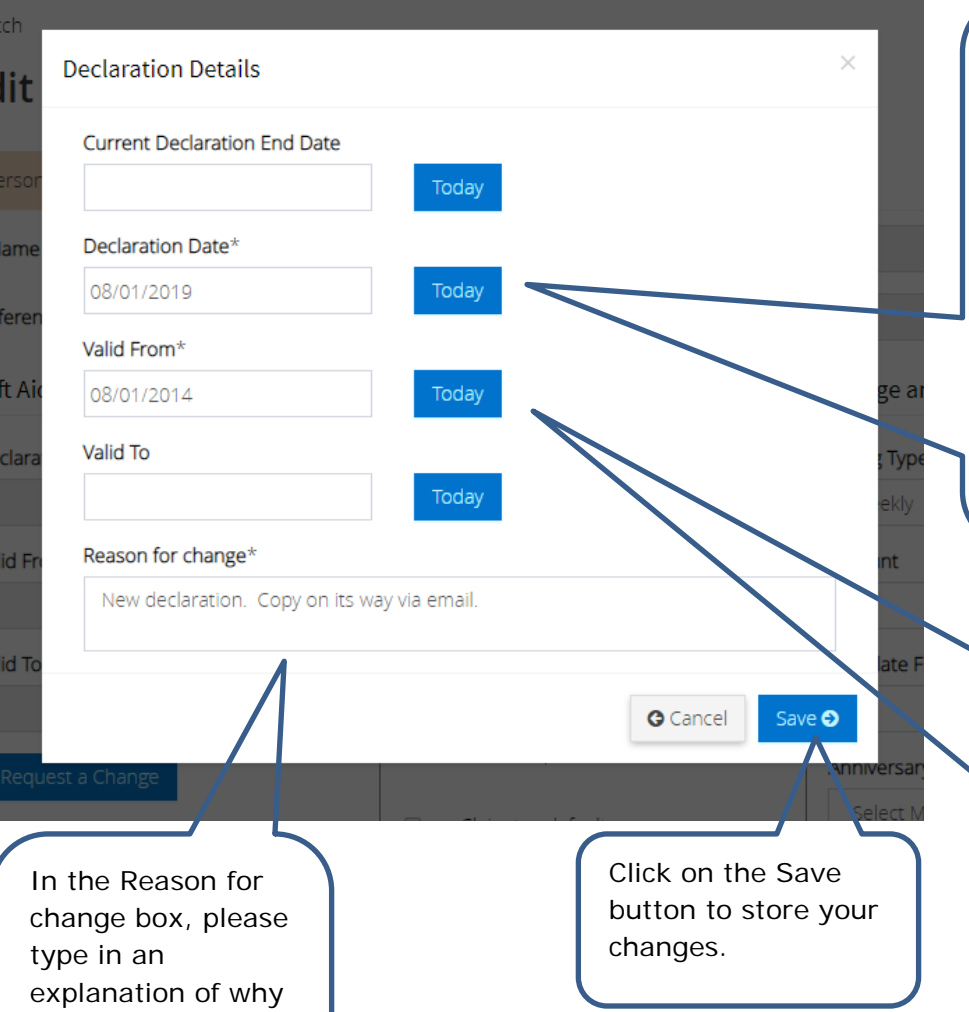

Firstly, the date the Gift Aid declaration dates was signed needs to be added. To do this you can either type the date into the Declaration Date box, select the date using your mouse or click on Today to make your selection.

Secondly, a Valid From date needs to be added. To do this you use the method explained above. Don't forget you can back date the Valid From date four years from the Declaration Date.

you are adding a new Gift Aid Declaration. For example, this could be a new donor to your Church. Scan/copy/take a photo of the declaration and send this to the Gift Aid team via post or email.

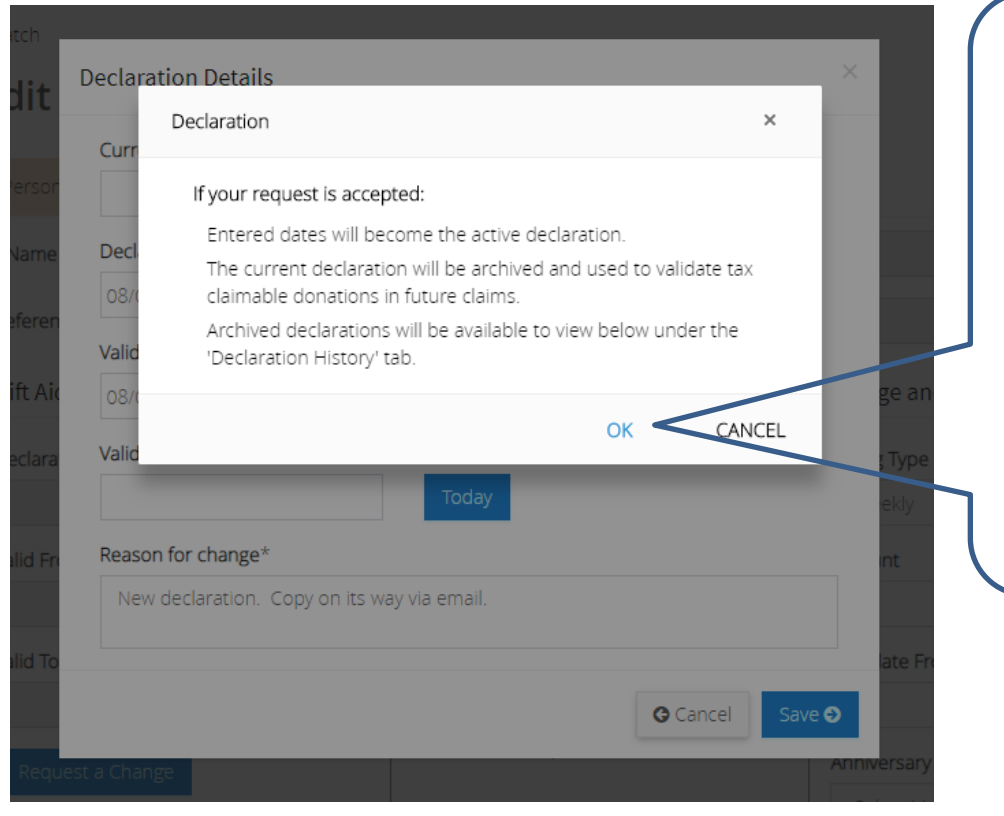

Afterwards this pop up box will appear. Unless you send the copy of the declaration through to the Gift Aid team it will not be verified and the declaration dates will not appear on the donor's record.

Click on OK to remove the pop up.

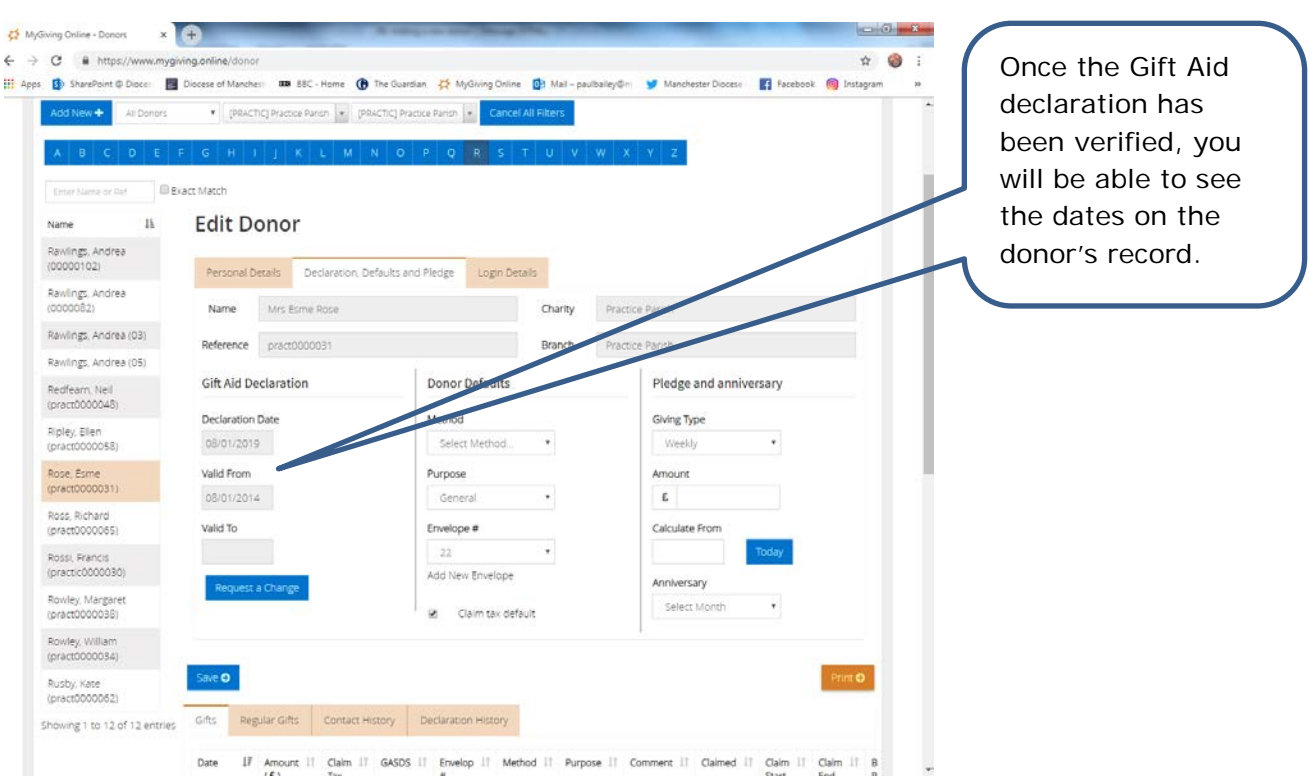